# Uploading a Shared Health Summary

**Note**: These steps assume that your software is connected to the My Health Record system, the patient has a My Health Record and their individual healthcare identifier (IHI) has been validated in your system

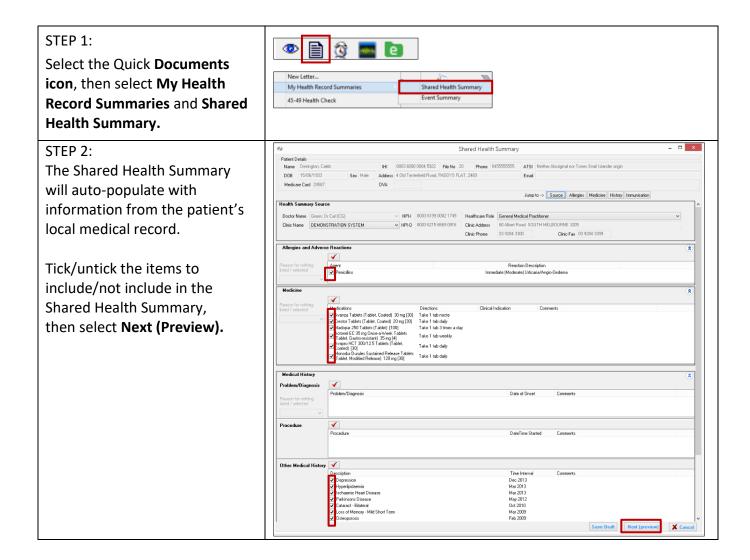

# Uploading a Shared Health Summary continued

## STEP 3:

Review the Shared Health Summary to verify the information is correct.

Attest to the statement at the bottom of the screen, then select, **Confirm Content and Upload.** 

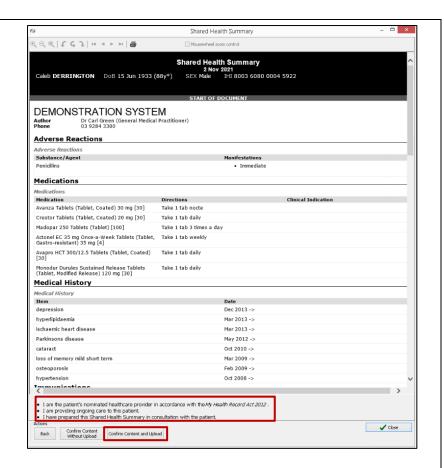

### STEP 4:

The Shared Health Summary will also save to the patient's local medical record in the **Documents** tab.

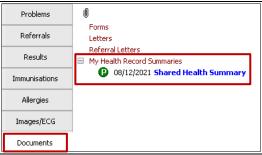

### **Useful links**

- For further information about shared health summaries visit:
  <a href="https://www.myhealthrecord.gov.au/for-healthcare-professionals/howtos/shared-health-summaries">https://www.myhealthrecord.gov.au/for-healthcare-professionals/howtos/shared-health-summaries</a>
- How and when to view a My Health Record: <a href="https://www.myhealthrecord.gov.au/for-healthcare-professionals/howtos/view-my-health-record">https://www.myhealthrecord.gov.au/for-healthcare-professionals/howtos/view-my-health-record</a>
- For upcoming training opportunities, visit Events and Webinars: <a href="https://www.digitalhealth.gov.au/newsroom/events-and-webinars">https://www.digitalhealth.gov.au/newsroom/events-and-webinars</a>

For assistance contact the My Health Record helpline on 1800 723 471 or email help@digitalhealth.gov.au

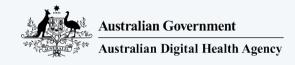

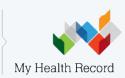